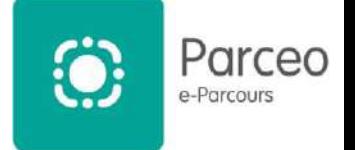

## Table des matières

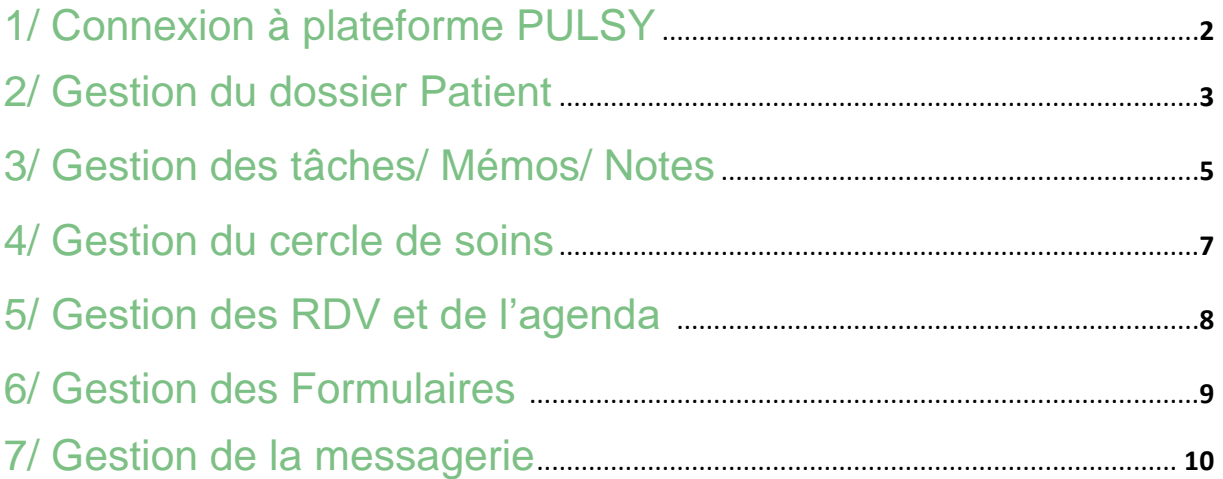

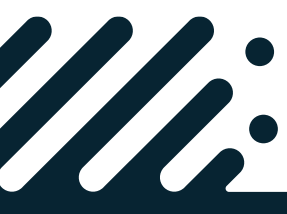

**Besoin d'assistance ? Contactez le support Pulsy**

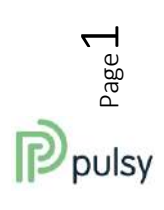

Parceo web | Coordination de proximité

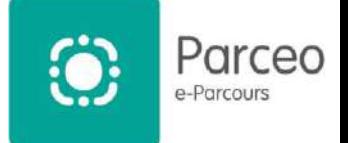

# • 1/ Connexion à plateforme PULSY

#### **a. Connexion au service Parceo**

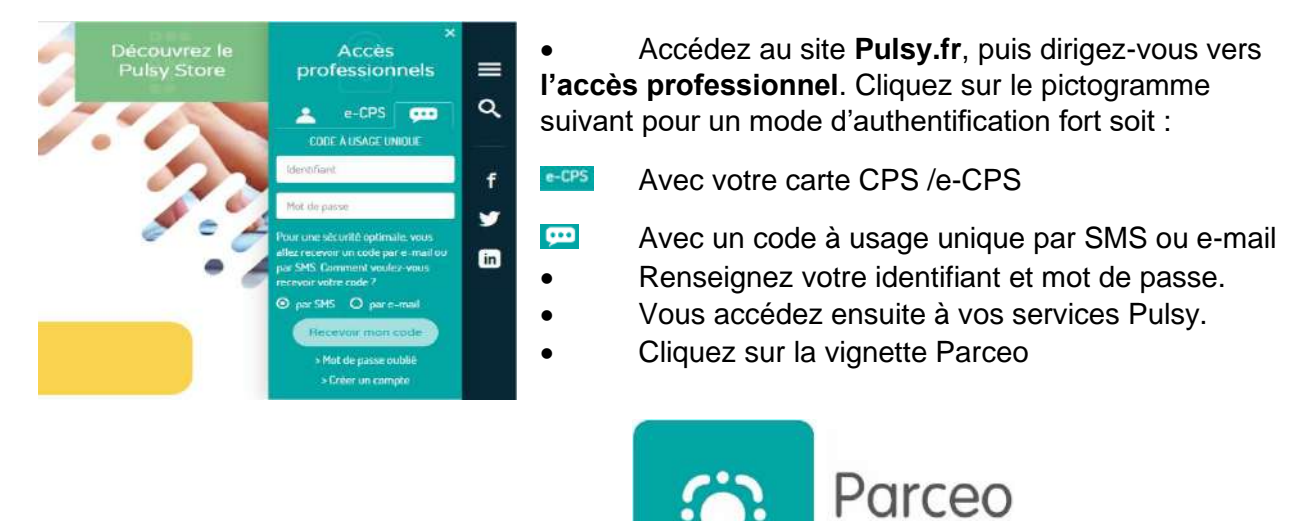

Besoin d'aide ? Une assistance à votre écoute

support@pulsy.fr

03 83 97 13 70 (Choix 1)

e-Parcours

#### **Infos importantes**

Pour plus d'information sur les éléments à compléter ne pas hésiter à se référencer au **guide d'utilisation** ainsi qu'au **e-learning** à votre disposition. Ce document n'a pas pour vocation de vous décrire tous les aspects de votre solution.

Mais de vous indiquer rapidement les démarches importantes à suivre lors de la création d'un compte.

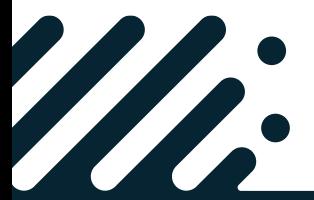

**Besoin d'assistance ? Contactez le support Pulsy**

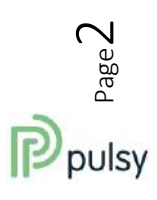

**EAA** 

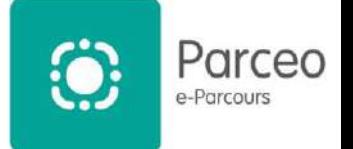

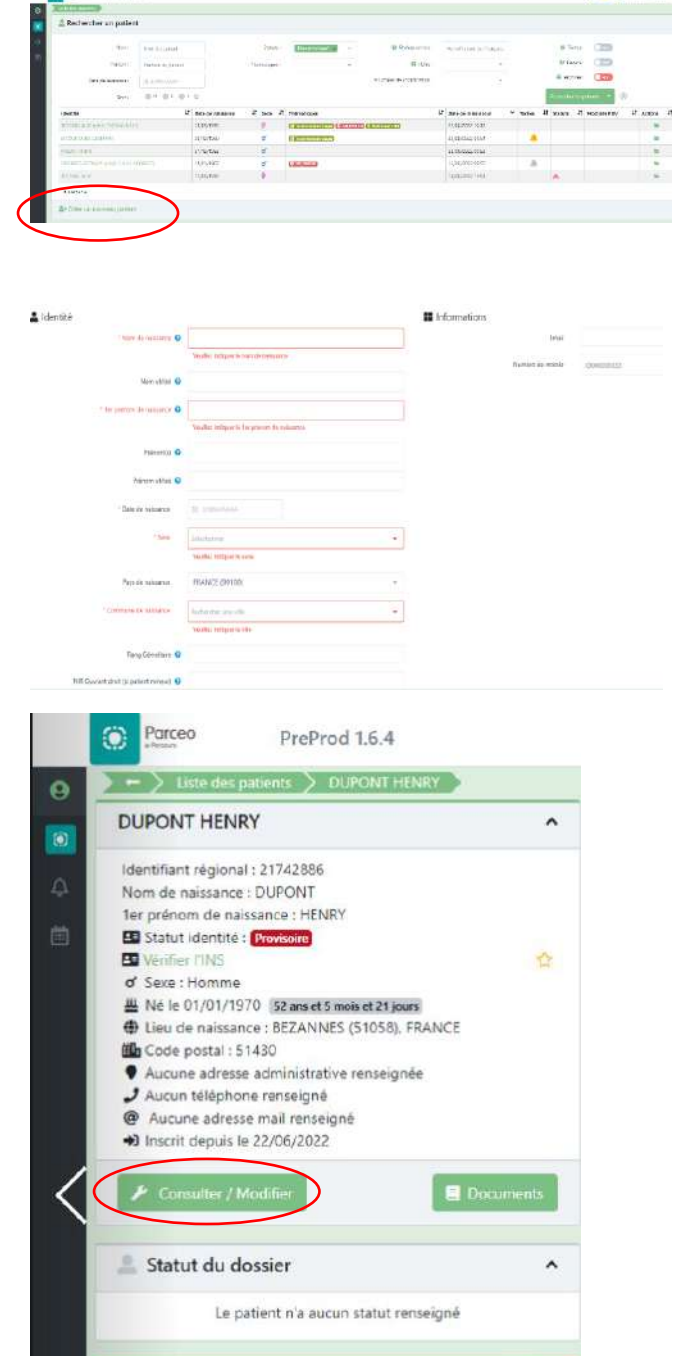

 $00000$ 

# 2/ Gestion du dossier Patient

#### **a. Création d'un dossier patient**

- Cliquer sur le bouton « Créer un nouveau Patient ».
- Remplir les champs concernant le patient, les informations précédées d'une étoile sont obligatoires.
- Bien recueillir le consentement du patient

*Pour information* : La vérification d'une pièce d'identité lors de l'enregistrement des traits d'identité permet d'accorder un niveau de confiance à l'identité numérique, ce qui a des conséquences pour ses usages ultérieurs. Les pièces d'identité reconnues sont :

- La carte d'identité ;
- Le passeport
- Le livret de famille ;
- L'extrait d'acte de naissance ;
- Le titre permanent de séjour.

Sont exclus des pièces d'identité :

- Le permis de conduire :
- La carte vitale.

#### **b. Consulter ou modifier le dossier patient**

- Rechercher le Nom patient, prénom patient, ID patient … dans le champ de recherche.
- Cliquer sur le dossier de patient.

Sur le tableau de bord du patient :

- Cliquer sur le bouton
	- « Consulter/Modifier »

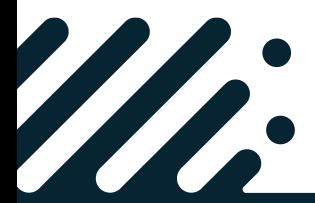

**A** Täches

PME **Appeler patient** 

**Besoin d'assistance ? Contactez le support Pulsy**

 $\lambda$ 

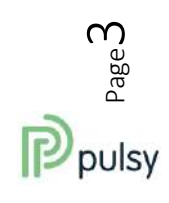

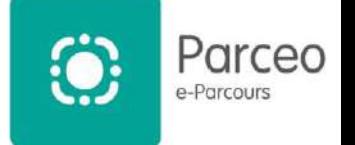

Α

#### **c. Présentation du dossier Patient**

#### Présentation de la vue de synthèse d'un patient

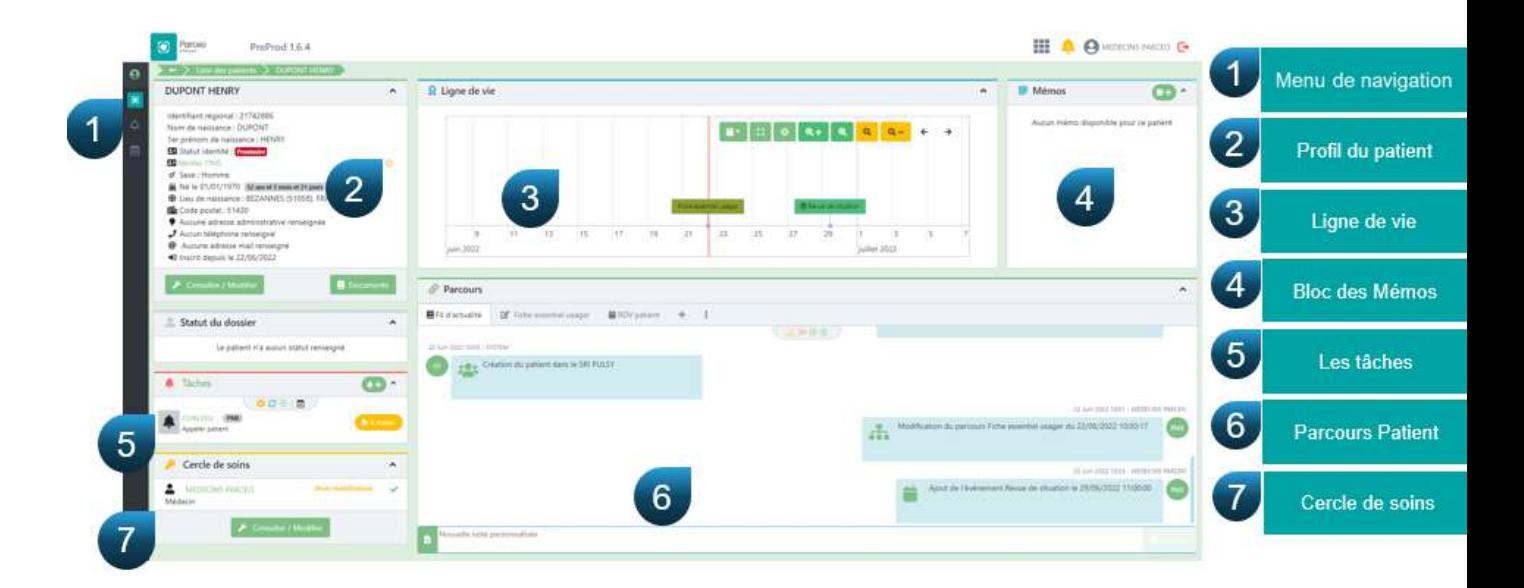

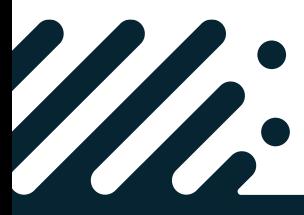

**Besoin d'assistance ? Contactez le support Pulsy**

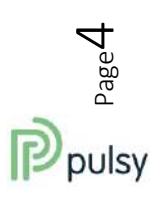

Parceo web | Coordination de proximité

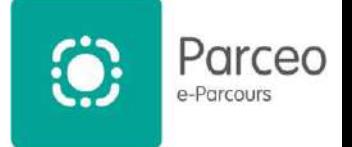

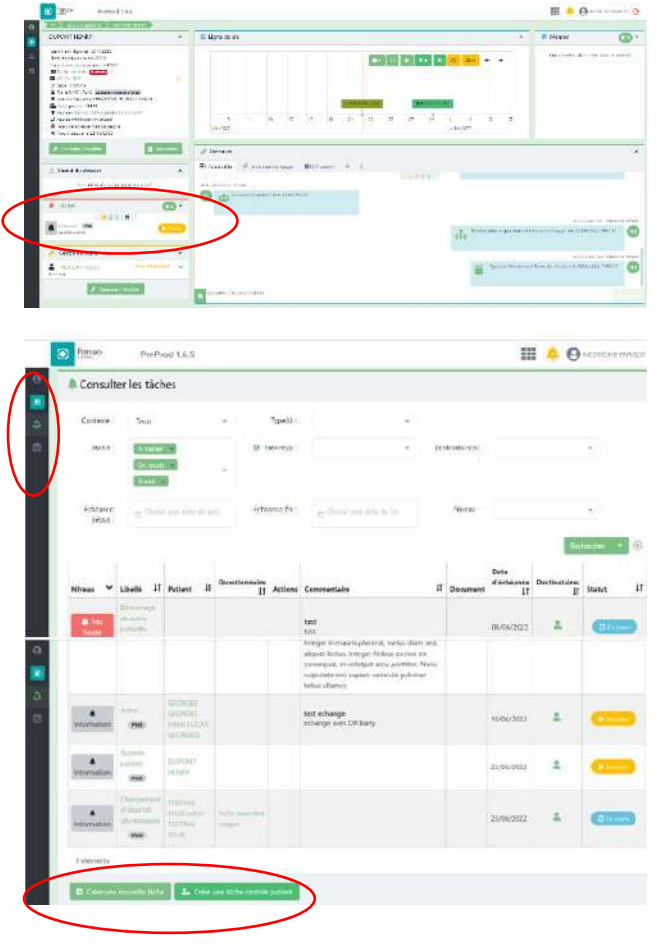

## 3/ Gestion des tâches/ Mémos/ **Notes**

**a. Création d'une tâche :**

#### *Depuis l'écran synthèse du dossier patient :*

- Rendez-vous sur le bloc tâches
- Cliquez sur le bouton suivant

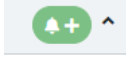

#### *Depuis le menu de gauche :*

• Cliquez sur le bouton suivant

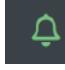

• Cliquez sur les boutons « Créer une nouvelle tâche » ou « Créer une tâche centrée patient »

Une nouvelle fenêtre va s'ouvrir :

• Remplissez les champs de votre tâche.

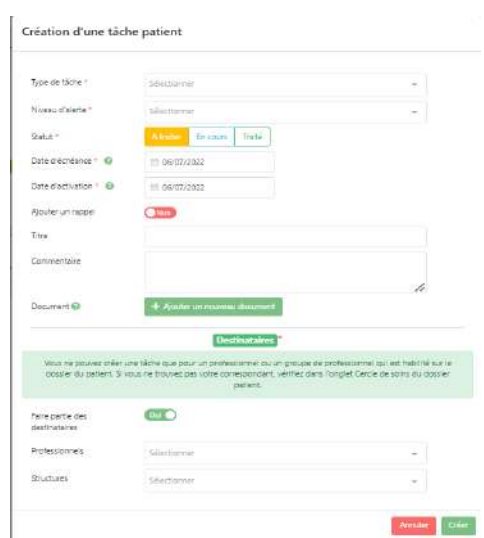

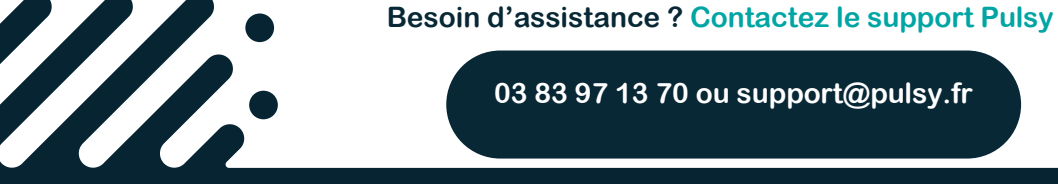

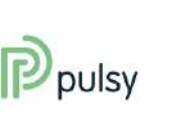

Page ப

Parceo web | Coordination de proximité

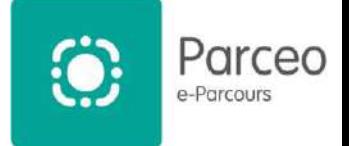

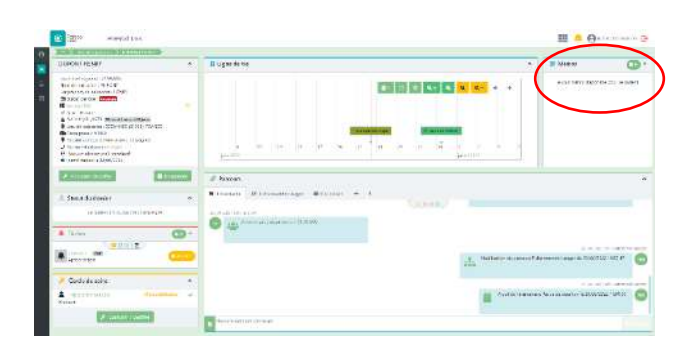

#### **b. Créer un mémo**

#### *Depuis l'écran synthèse du dossier patient :*

- Rendez-vous sur le bloc mémo
- Cliquez sur le bouton Œ
- Une nouvelle fenêtre s'ouvrira afin de créer le memo

#### Création d'un mémo

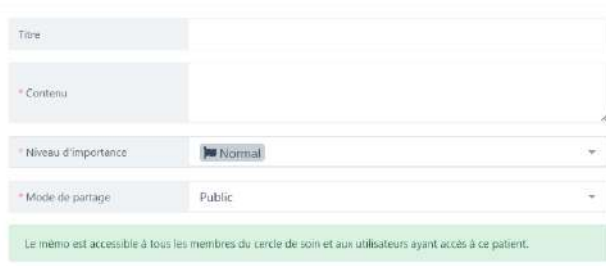

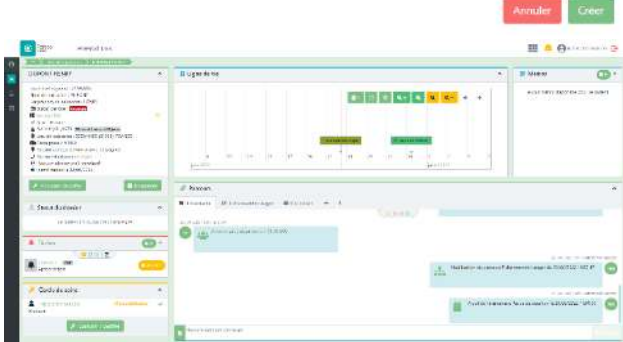

# Parcours

#### **c. Créer une note**

#### *Depuis l'écran synthèse du dossier patient :*

- Allez dans le bloc parcours
- Inscrivez votre note dans le champ prévu à cet effet
- Cliquez sur le bouton « Envoyez »

Vous pourrez également y joindre des documents grâce au bouton suivant

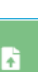

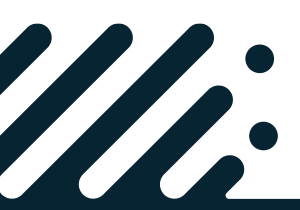

**Besoin d'assistance ? Contactez le support Pulsy**

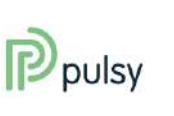

Page ص

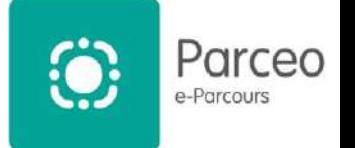

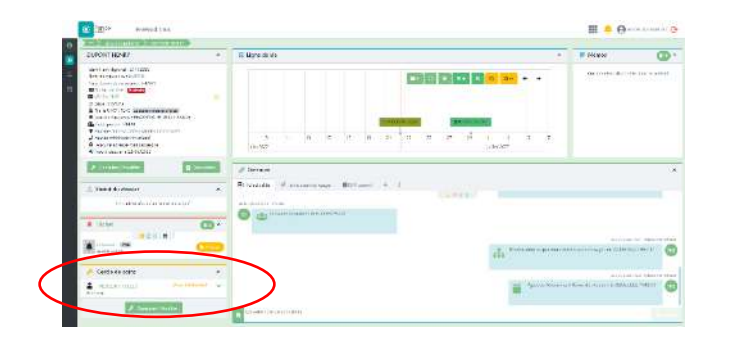

## 4/ Gestion du cercle de soins

**a. Création / modification du cercle de soins :**

#### *Depuis l'écran synthèse du dossier patient :*

- Rendez-vous sur le bloc cercle de soins
- Cliquez sur le bouton suivant

Consulter / Modifier

Cercle de soins Patient NTITI2 : BISOLINOURS GERMAIN If interesting  $\pi$ san 国口  $\bullet$ w[e]  $\bullet$ 

Une fenêtre s'ouvrira et vous pourrez y ajouter ou supprimer des professionnels, des aidants et ou des structures

*Depuis la fenêtre d'ajout/modification :*

• Choisissez le rôle du professionnel choisis

Ne pas oublier :

- D'inclure l'accord ou non du patient pour que ce Professionnel voit son dossier
- Son habilitation sur ce dossier patient.

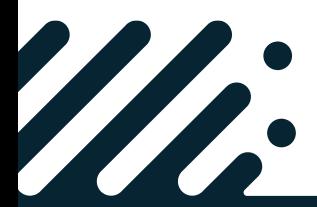

**Besoin d'assistance ? Contactez le support Pulsy**

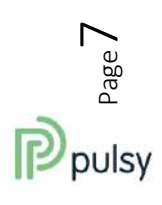

**03 83 97 13 70 ou support@pulsy.fr** 

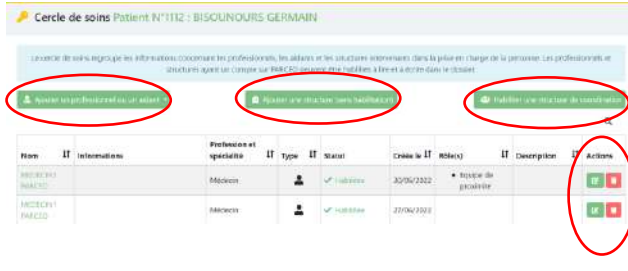

#### Modifier: MEDECIN3 PARCEO  $Role(s)$ **Equine de** Refus du patient au<br>partage d'information<br>pour ce professionnel  $\sqrt{100}$ Habilité (Droit d'accès au **Can** deterior entires? maler  $\overline{\mathbf{a}}$  Mettre a jour.

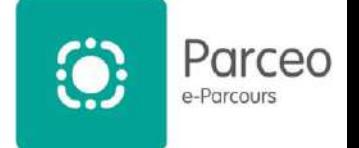

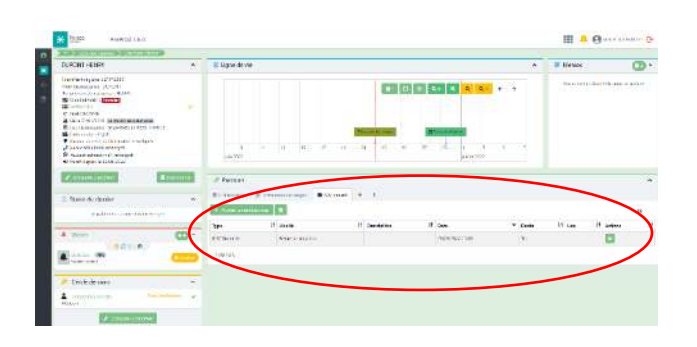

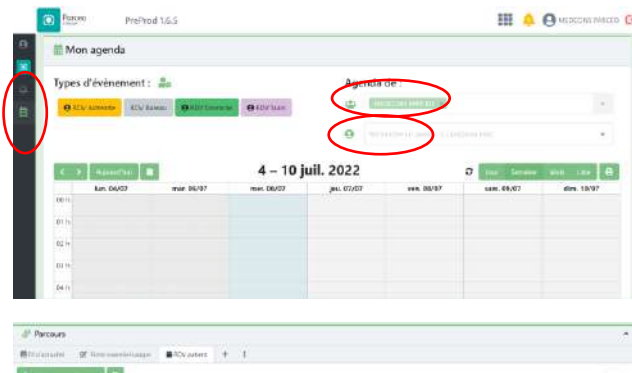

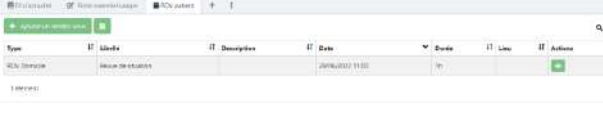

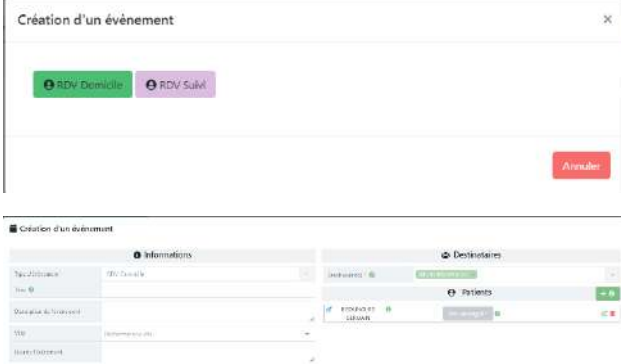

## 5/ Gestion des RDV et de l'agenda

#### **a. Présentation de l'agenda :**

*Depuis l'écran synthèse du dossier patient :*

- Rendez-vous sur le bloc Parcours et
- Cliquez sur l'onglet « RDV patient »

#### *Depuis le menu de droite :*

Cliquez sur le bouton

曲

Depuis cette fenêtre, vous pourrez choisir de voir soit votre agenda et ou celui du patient.

#### **b. Création ou modification d'un rdv :**

*Depuis l'écran synthèse du dossier patient :*

• Cliquez sur le bouton suivant

+ Ajouter un rendez-vous

- Dans la fenêtre qui vient de s'ouvrir, choisir le type de rdv
- Puis remplir les champs de la création de l'évènement.

#### *Depuis le menu de droite :*

- Cliquez sur l'agenda, dans une date et heure précise, pour planifier le rdv.
- Une fenêtre de création de l'évènement s'ouvrira.
- Remplir les champs nécessaires à la prise de RDV.

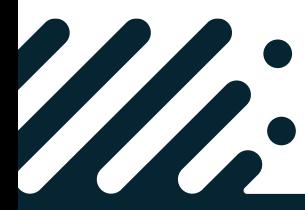

**Besoin d'assistance ? Contactez le support Pulsy**

 $\overline{1}$ 

**When** 

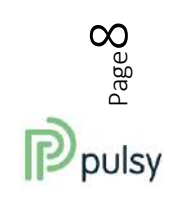

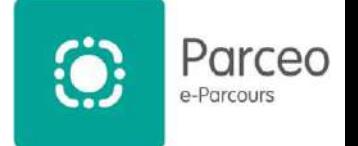

## 6/ Gestion des Formulaires

#### **a. Présentation et création du formulaire :**

#### *Depuis l'écran synthèse du dossier patient :*

- Rendez-vous sur le bloc Parcours et
- Cliquez sur l'onglet « Fiche essentiel usager »

Pour remplir une nouvelle fiche :

- Choisissez la fiche que vous souhaitez remplir
- Puis cliquez sur le symbole « plus » en bout de ligne

Une nouvelle fenêtre s'ouvre, vous n'avez plus qu'à la remplir avec les infos en votre possession.

Pour modifier une fiche :

- Choisissez la ligne de la fiche que vous souhaitez modifier
- Puis cliquez sur le symbole « crayon » en bout de ligne.

Une nouvelle fenêtre s'ouvre, vous n'avez plus qu'à y modifier avec les infos.

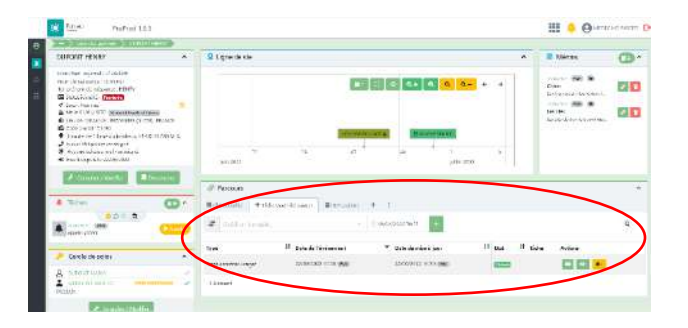

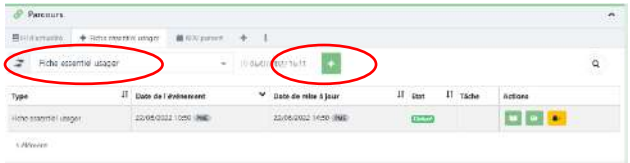

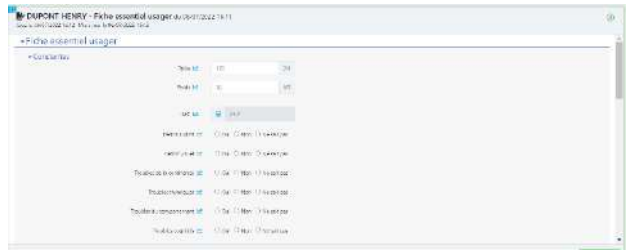

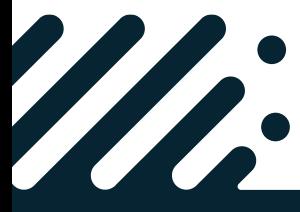

**Besoin d'assistance ? Contactez le support Pulsy**

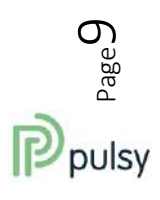

wir  $\frac{14 \text{ jair}}{(2)}$ 

n. i<br>4 km

wi ni

**Village** 

10 km

 $Proof 165$ 

**49** Retaste<br>Parceo MEDECINI - test

skildkskiljs fusjf djsjf<br>rceo IDE3 : Testa séance ETP 1

seo MEDECINS : Synthèse de la c

elure Claire<br>arceo MÉDECIN3 : test

arceo MEDECIN3 : test

leat retirer<br>!arceo IDES : Clidiodididio

**stit adance ETP.1**<br>arceo IDE3 : Testa añar

arcio IDE3 : Ordunnance - Dr

Parceo MEDECIN3 ER Non-fire (9)

Tous les messanes (2)

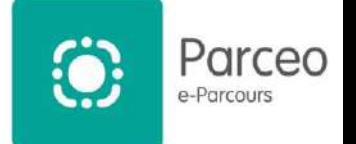

## 7/ Gestion de la messagerie

#### **a. Présentation de la messagerie :**

*Depuis l'écran d'accueil :*

• Cliquez sur le bouton suivant

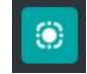

Un nouvel écran s'ouvre et on y retrouve le menu de la messagerie :

- ✓ La « **Boite de réception** » rassemble toutes les discussions
	- Dont au moins 1 des messages est **adressé à l'utilisateur**,
	- **Messages lus ou non lus.**
- ✓ La boite « **Non lus** » rassemble toutes les discussions
	- Dont au moins 1 des messages est **adressé à l'utilisateur**
	- **Messages non lus**.
- ✓ La boite « **Tous les messages** » rassemble toutes les discussions
	- Auquel **participe l'utilisateur**,
	- En tant qu'**auteur ou destinataire** des messages
	- **Messages lus ou non lus**.
- ✓ La boite « **conversations** » rassemble toutes les discussions
	- De type « conversation » auquel **participe l'utilisateur**,
	- En tant qu'**auteur ou destinataire** des messages
	- **Messages lus ou non lus**.
- ✓ La boite « **Courriers** » regroupe l'envoi de **documents** entre professionnels
- ✓ La boite « **Favoris** » regroupe les discussions flaguées comme « favoris » pour l'utilisateur en cours.
- ✓ La boite « **À traiter** » regroupe les

discussions flaguées comme « à traiter » par l'utilisateur en cours.

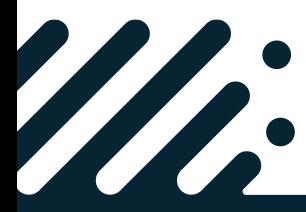

**Besoin d'assistance ? Contactez le support Pulsy**

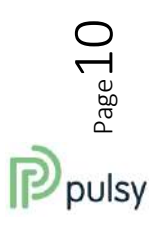

Parceo web | Coordination de proximité

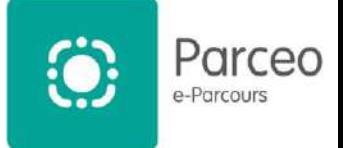

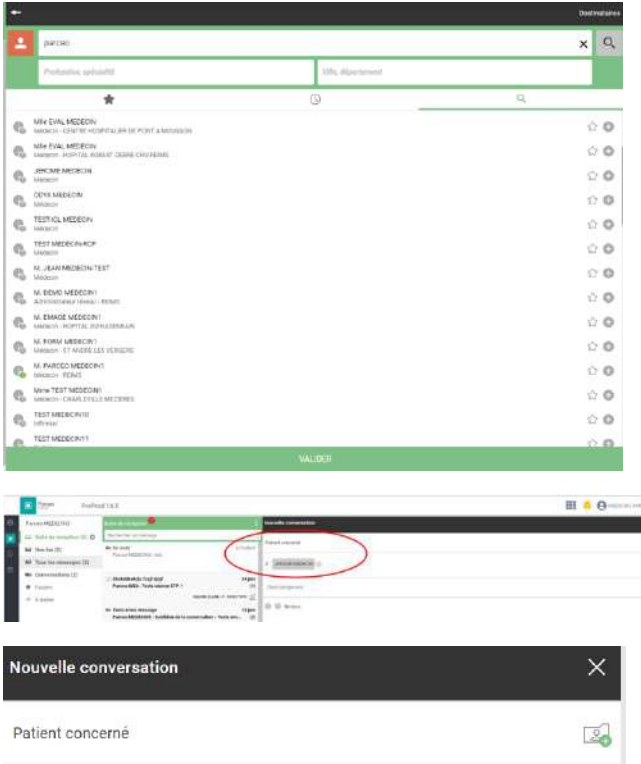

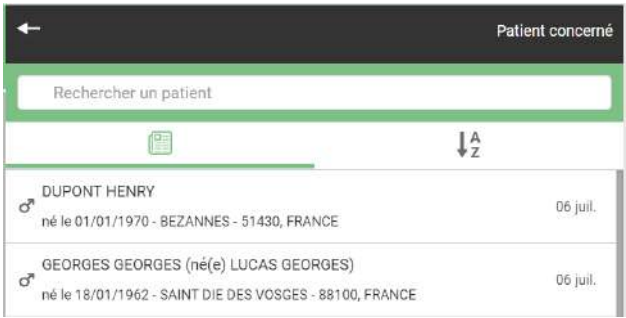

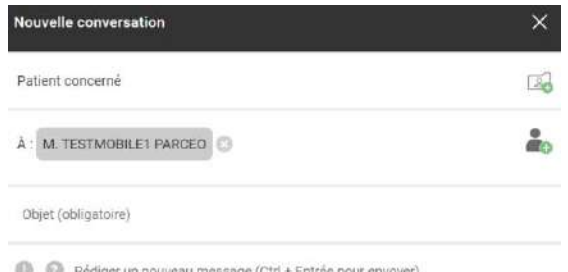

#### **b. Rédaction d'un message :**

- Pour rédiger mon message :
- Cliquez sur le bouton « plus » pour ouvrir l'outils de création de message.
- Choisir un Professionnel parmi la liste soumise
- Cliquez sur ce bouton **compount and contained** des destinataires
- Cliquez sue ce bouton pour choisir si besoin un patient

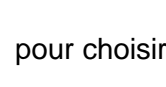

- Mettre un objet au message
- Rédiger son message
- Cliquez sur le trombone de message pour joindre une pièce jointe
- Cliquez sur le bouton « envoyer »

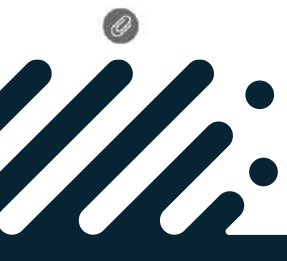

**Besoin d'assistance ? Contactez le support Pulsy**

**03 83 97 13 70 ou support@pulsy.fr** 

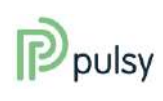

 $_{\rm Page}11$ 

Parceo web | Coordination de proximité

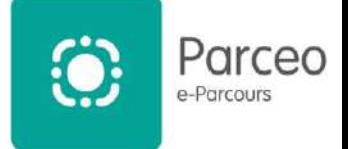

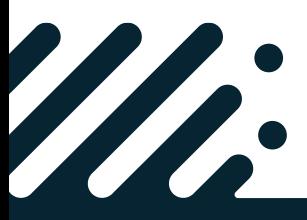

**Besoin d'assistance ? Contactez le support Pulsy**

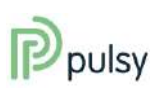